## Anleitung – Erste Anmeldung bei IServ

## Anmeldung über einen Internet-Browser

## **Achtung: Die IServ-App kann nicht zur Erstanmeldung verwendet werden!!!**

- 1. Rufen Sie diese Internetadresse auf: **[www.edvs-iserv.de](http://www.edvs-iserv.de/)**
- 2. Jetzt erscheint folgendes Anmeldefenster:

Als Account geben Sie den Vornamen und den Nachnamen Ihres Kindes ein. Es wird alles kleingeschrieben und lediglich mit einem Punkt getrennt. Achtung Umlaute:

## **ä** → **ae; ü** → **ue; ö** → **oe; ß** → **ss**

Beispiel: Max Müßermann → max.muessermann oder Mäx Thoré Mustermann  $\rightarrow$  maex.thore.mustermann

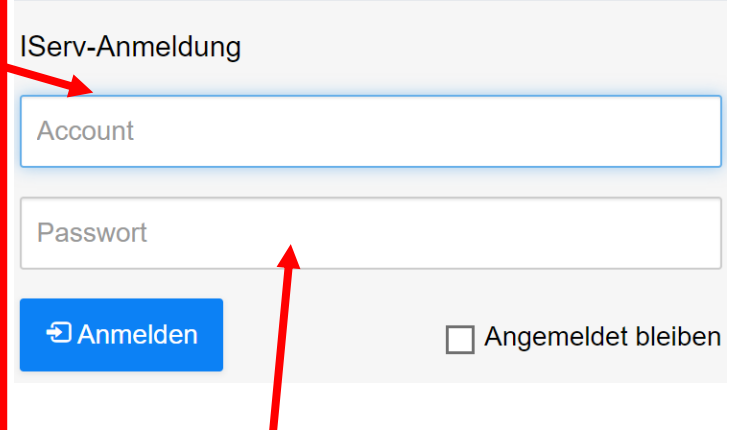

Das Passwort ist das Geburtsdatum und muss in der folgenden Form eingegeben werden: **TT.MM.JJJJ** (Punkte mit angeben)

Beispiel: Max Mustermann ist am 12.03.2009 geboren, dann lautet das Passwort → 12.03.2009

Nach erfolgter Anmeldung gibt es eine Aufforderung zur Änderung des Passworts. Dieser Schritt wird dringend empfohlen! Jetzt kann auch die IServ App verwendet werden!

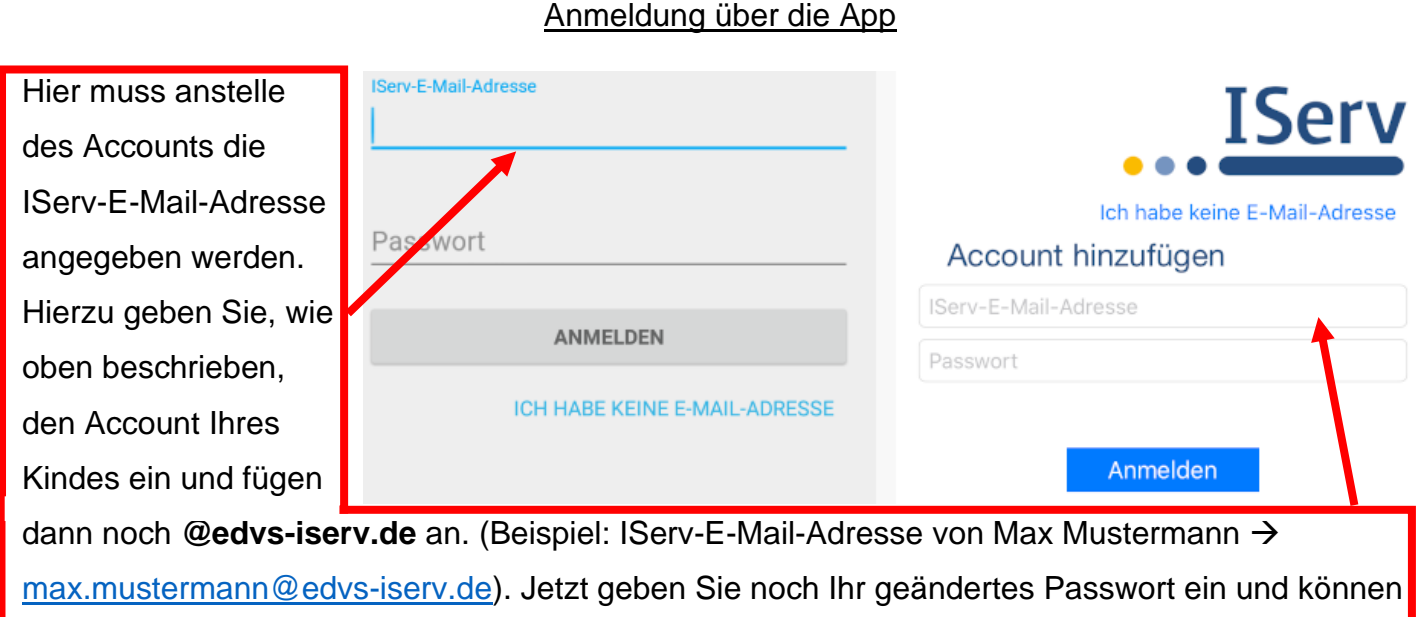

loslegen.